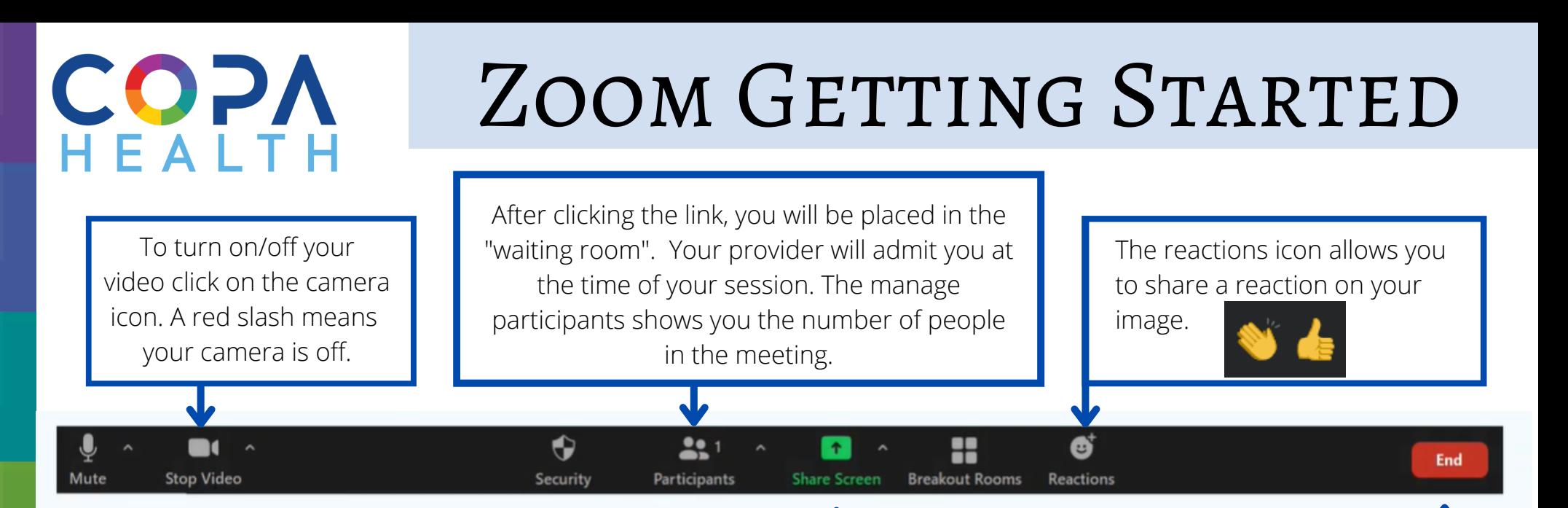

To turn on/off your sound click on the microphone icon. A red slash means your sound is off.

your screen with your provider if they The share screen icon allows you to share prompt you to do so.

To end your session and leave the appointment, click the red END icon.

## Zoom Tips and Tricks

- To join, click on the link in your email or text message
	- Give yourself 10 minutes to get ready
- Find a quiet, private area for your session
- Watch these helpful videos https://copahealth.net/AttendTelehealth
- Check your wi-fi, stay close to your wi-fi signal, and turn off other devices (music, movies, games) to help with your signal
- Check lighting, you want to ensure that your provider can see you, don't sit directly in front of a window
- Questions? Contact your Care Team